## **CATS Timesheet Instructions – Project Based Contractor**

**To access CATS timesheets**, go to VZWeb (<a href="https://vzweb.verizon.com">https://vzweb.verizon.com</a>), click on the ERP portal under the banner.

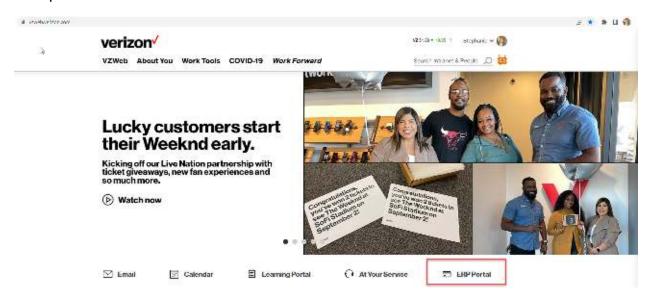

This will take you to the Fiori (ERP portal) launchpad/homepage. Scroll down to the "Time Collection" section where you will see a "My Enhanced Time-sheet" tile – this will take you to the CATS timesheet overview screen.

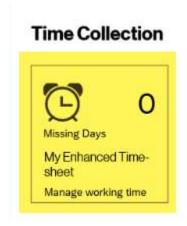

**To create a new assignment,** click on the "assignments" tab towards the top left of the screen.

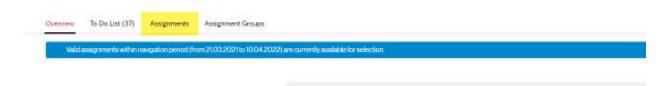

 Once in the assignment screen, you have two options: you can either create brand new assignments or edit existing assignments. To create a new assignment, click on create – assignment.

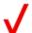

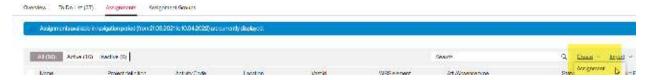

The assignment creation screen will look a bit different and there are new validations put in place. Begin by filling out each field in order:

Name of the assignment: this should be something familiar that will remind you
of what the assignment details are. For example, Design of XXXX application or
something along those lines. This is completely up to the user to define what they
want to call each assignment.

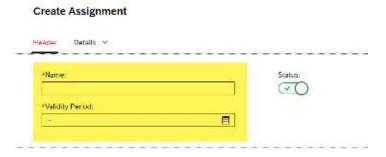

- Validity period: this represents the dates you want to be able to use this
  assignment. For example, if you plan to work on a specific project or with a
  specific VAST ID/application for the next 3 months, use that as the validity period.
  Once the validity period expires of an assignment, the assignment no longer
  shows up as an option when you are entering your timesheet (allowing for the list
  of selection to not have old assignments lingering that you have to skip). You can
  always go back and edit the validity dates late to extend an assignment if
  necessary.
- Att./Absence type: this will always be defaulted to WRK which represents hours worked. If you click on the two little boxes to the right , a drop down will appear with one more option. CNB should be used for time not worked (that will not be paid). Once you select CNB, all other fields disappear as they are no longer needed for exception time.

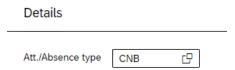

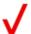

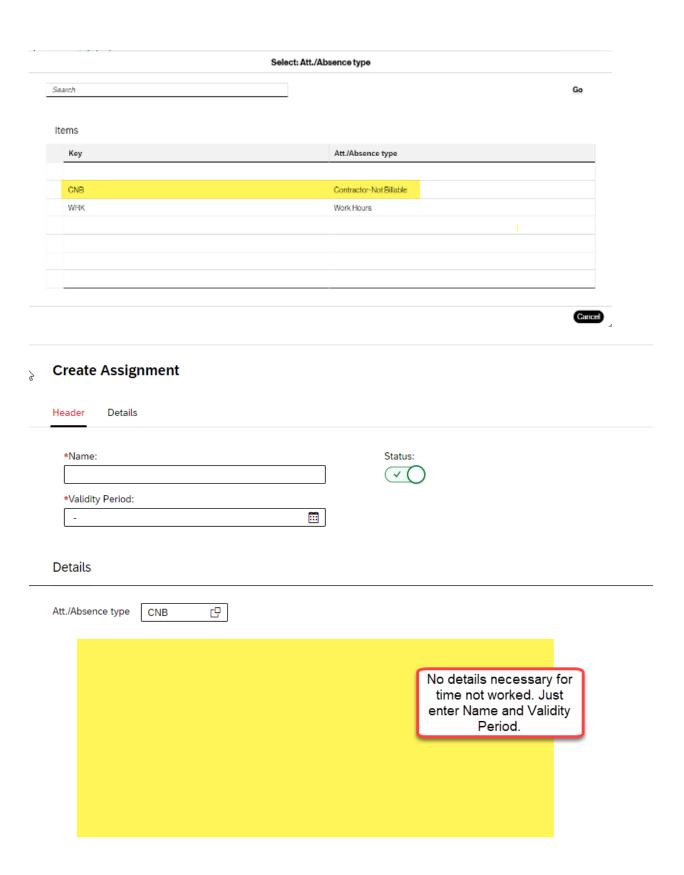

Project Definition: you will notice that there is a choice between project definition and cost center. Your manager/supervisor should be able to advise you on whether you are expected to charge your time to a project or a cost center.
 This training document is for project-based contractors. You will also notice there are 7 more attributes to be filled out for WRK related time.

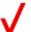

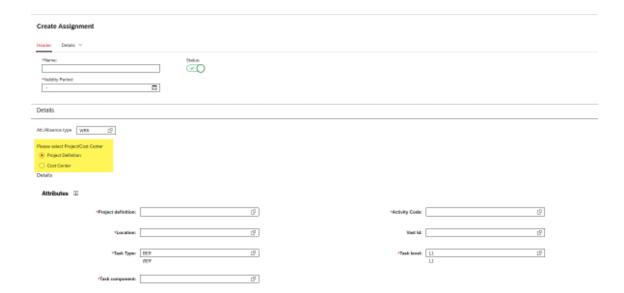

**To search for your project definition**, click the two little boxes to the right of the field. DISCLAIMER: ANY PROJECTS USED FOR THIS TRAINING DOC ARE JUST A TRAINING EXAMPLE AND SHOULD NOT BE USED FOR ACTUALS TIMESHEETS. There are a couple of different ways you can search:

 Enter the project ID into the project def. (key) field and click GO. Clicking enter will not trigger the search, you have to click GO. Click on the project once the search finds it.

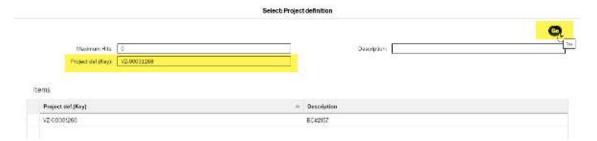

Enter some of the digits of the project ID into the project def. (key) field and click GO. Clicking enter will not trigger the search, you have to click GO. Click on the project once the search finds it.

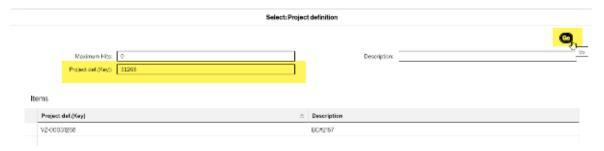

Enter some of the description of the project into the description field and click
 GO. Clicking enter will not trigger the search, you have to click GO. Click on the project once the search finds it.

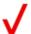

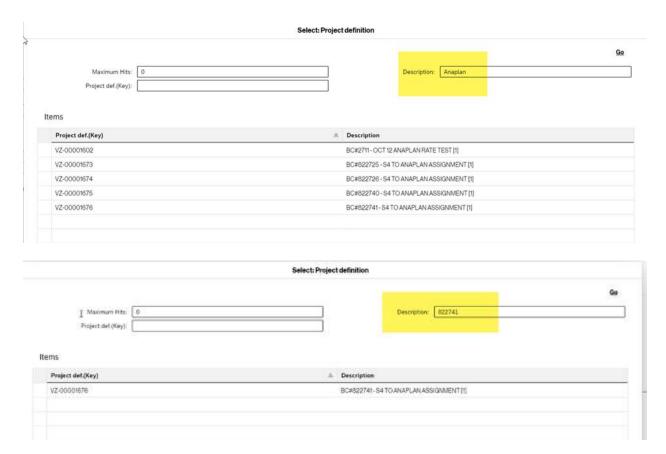

• Activity Code: this represents the type of work you are doing. To select an activity code, click the two little boxes to the right of the field. You will notice the activity code IDs have been changed (example: no longer 01A for planning, tracking and mgmt., now shows PTM.). This was done intentionally to remove any association with capital or expense from the user's responsibility. The system will automatically determine whether your hours are capital eligible or expensed based on the project definition, activity code and VAST ID combination. Select the right activity code based on what you're working on.

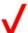

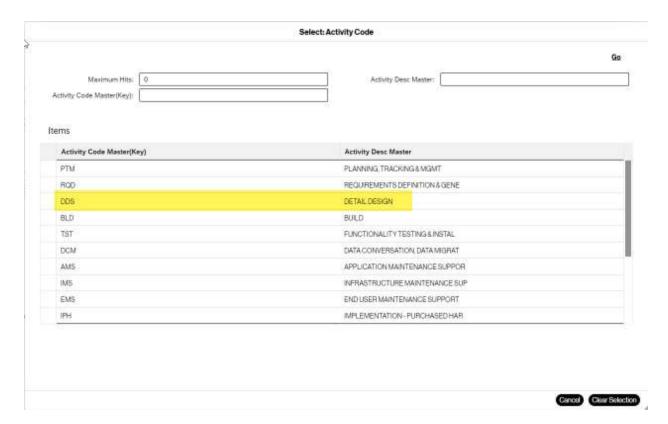

• **Location**: this is a field derived from the project definition you have selected. Typically, it's only one option which makes it easy to select.

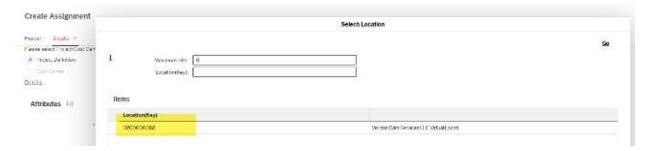

• VAST ID: this represents the application you are working on. This will also be derived depending on the project definition you select. Some activity codes require a VAST ID while others do not (more admin type activity codes that are not application specific do not require it, see below). In the example, you'll see only one VAST ID has been assigned to the project selected, so that's the only VAST ID available for selection. Since we have chosen "DDS: Detail Design" as the activity code, a VAST ID is required – if you don't select one, you will get an error saying "VASTID Is Mandatory".

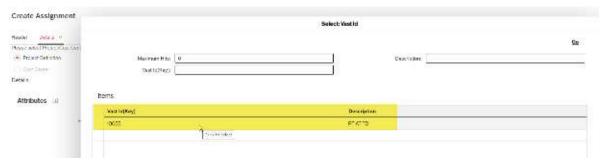

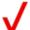

| LEGACY Activity Code | Description                                        | NEW Activity Code | VAST ID Requirement |
|----------------------|----------------------------------------------------|-------------------|---------------------|
| 01A                  | Planning, Tracking & Mgmt                          | PTM               | NO VAST ID req      |
| 03A                  | Requirements Definition & General Design RQD       |                   | NO VAST ID req      |
| 04A/04C              | Detail Design DDS                                  |                   | YES VAST ID req     |
| 04B/04D              | Build BLD                                          |                   | YES VAST ID req     |
| 06A/06B              | Functionality Testing & Install - Excludes UAT TST |                   | YES VAST ID req     |
| 07A                  | Data Conversion, Data Migration & Table Entry      | DCM               | NO VAST ID req      |
| 08A                  | Application Maintenance Support - UAT, QA & CM     | AMS               | YES VAST ID req     |
| 09A                  | Infrastructure Maintenance Support                 | IMS               | NO VAST ID req      |
| 10A                  | End User Maintenance Support                       | EMS               | NO VAST ID req      |
| 13A                  | Implementation - Purchased Hardware                | IPH               | YES VAST ID req     |
| 15A                  | Application Production Support                     | APS               | YES VAST ID req     |
| 16A                  | Infrastructure Production Support IPS              |                   | NO VAST ID req      |
| 17A                  | End User Production Support                        | EPS               | NO VAST ID req      |
| 19A                  | Administration                                     | ADM               | NO VAST ID req      |
| 20A                  | Training Conference                                | TRG               | NO VAST ID req      |
| 21A/21B              | Travel                                             | TRV               | YES VAST ID req     |
| 22A                  | Employee Down Time                                 | EDM               | NO VAST ID req      |

- Task Type: This will always be defaulted to BER (it's the only option). No need to click it.
- Task Level: This will always be defaulted to L1 (it's the only option). No need to click it
- **Task Component**: This represents the rate (standard, overtime, etc.). The only options you will have are the ones received by Fieldglass. If the dropdown is blank, please email <a href="mailto:1erpcats-tapfinsupport@verizon.com">1erpcats-tapfinsupport@verizon.com</a> to assist.

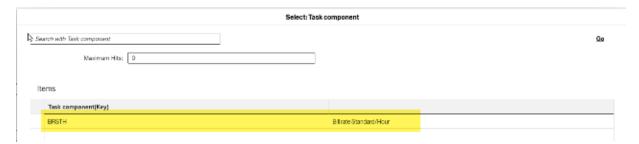

**Save** the assignment once all attributes have been provided.

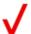

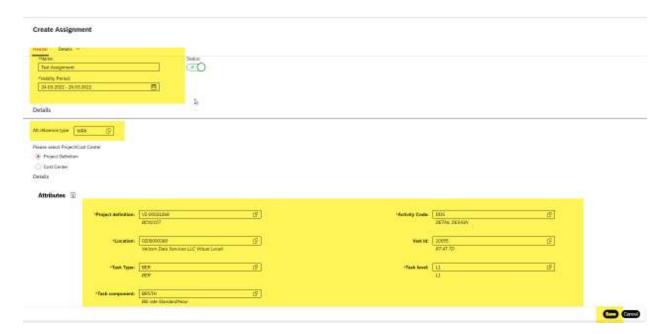

**To edit an existing assignment**, click on the assignment you'd like to edit, then click edit towards the top right of the screen.

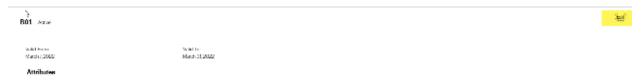

- If you have an assignment that was created before these changes were made, the assignment's data will be re-validated during timesheet creation and during assignment editing. You will see that when you try to edit the assignment, the screen has changed (same instructions as above during new assignment creation).
- Once your assignment(s) are created/edited, you are ready to enter a timesheet.
   Click on the "overview" tab.

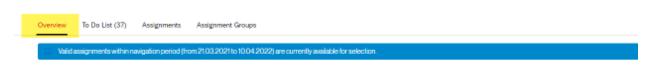

 Select the week you'd like to enter a timesheet for by clicking on the calendar towards the left of the screen. The calendar is color coded to help you identify what days are missing, rejected, completed (approved), submitted, etc. Once you've selected the right week, click on "enter records" towards the top right of the screen.

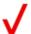

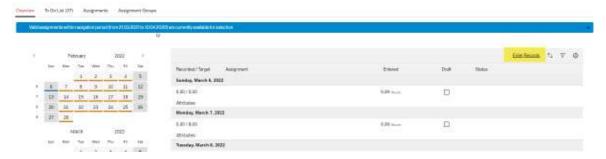

- Now, drop downs should appear under the "assignment" color for every single day. Starting Monday (unless you work weekends), begin to select assignments and add hours.
- If you make a mistake and need to delete an assignment for the day, click the 'X' icon towards the right.
- If you worked on multiple assignments throughout the day, click the '+' sign to add a new line under the same day.
- Once you've completely filled out your timesheet, you can either check the box under "draft" if you're not ready to submit, or you can click the "submit" button on the bottom right.

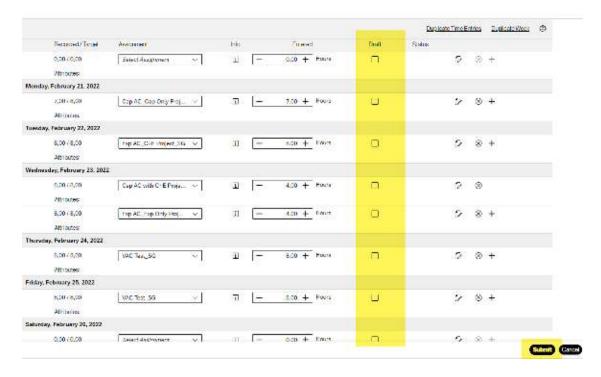

See next page for the **Error Dictionary**.

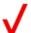

## **Error Dictionary**

| Screen                          | Error Message                                                                                            | Cause of Error                                                                                                   | What should you do?                                                                                                    |
|---------------------------------|----------------------------------------------------------------------------------------------------|----------------------------------------------------------------------------------------------------|----------------------------------------------------------------------------------------------------|
| 1ERP CATS<br>Timesheet<br>Login | Domestic employees should not charge time in the 1ERP CATS timesheet.                                    | Domestic US employee trying to enter time in 1ERP CATS.                                                          | You should be entering timesheets in VzTime instead of CATS.                                                                                                    |
| 1ERP CATS<br>Timesheet<br>Login | Personnel number and data entry profile mismatch. Please contact the time admin.                         | Incorrect CVR parameter (data entry profile) in user parameters.                                                 | You should correct your user parameters for S4 and Fiori to:  Contractor: VZCBPS1 International Employee: VZCBPS2                                                     |
| 1ERP CATS<br>Timesheet<br>Login | No rate found in the Contractor Rate table. Please email 1erpcats-tapfinsupport@verizon.com.             | Entry missing in contractor's rate table. New/extended WO details from FG have not been transferred to 1ERP yet. | Contact TAPFIN via email: 1erpcats-tapfinsupport@verizon.com                                                                                                    |
| Create/edit<br>Assignment       | Please enter the required field.                                                                         | Value missing in mandatory field.                                                                                | Look for fields marked with red asterisk (*) that are mandatory and provide an input.                                                                                 |
| Create/edit<br>Assignment       | Please enter a valid assignment name.                                                                    | Name missing for assignment which is required.                                                                   | Enter a name for your assignment.                                                                                                    |
| Create/edit<br>Assignment       | Please enter a valid assignment validity period.                                                         | Validity period missing for assignment.                                                                          | Use the calendar drop-down to select start and end dates for the assignment.                                                                                          |
| Create/edit<br>Assignment       | Enter valid project ID first.                                                                            | User trying to enter activity code before selecting project.                                                     | Select a project first before selecting other fields like activity code.                                                                                              |
| Create/edit<br>Assignment       | Assignment validity period is not within project validity period.                                        | The validity dates entered by the user for the assignment are outside the project start/end dates.               | Adjust the assignment validity dates to be in line with the project dates. Reach out to your supervisor or finance business partner if you have additional questions. |
| Create/edit<br>Assignment       | Enter valid activity code.                                                                               | User trying to save an assignment without selecting activity code.                                               | Select an activity code, it is a mandatory field.                                                                                                    |
| Create/edit<br>Assignment       | Vast ID is mandatory.                                                                                    | User did not select a VAST ID.                                                                                   | VAST ID is mandatory for certain activity codes (see page 6).                                                                                                    |
| Time Entry<br>Submission        | System Status LKD/AALK is active (WBS XXXX).                                                             | The Project/WBS selected in the assignment is locked for time entry.                                             | Reach out to your supervisor or finance business partner to confirm the project you're using is correct.                                                              |
| Time Entry<br>Submission        | Company code doesn't allow more than 40 hours per week. Please reduce your timesheet hours for the week. | Company Code 1803<br>(VDSI India) does not<br>allow users to charge<br>more than 40 hours per<br>week.           | Reduce the number of hours in your timesheet to 40 or less per week.                                                                                                  |
| Time Entry<br>Submission        | Enter activity type in conjunction with cost center.                                                     | Missing activity type or cost center in infotype 0315 of HRMM record for the time entry date.                    | Create an AYS ticket for CATS time entry with category HRMM so they can fix your record for the date period.                                                          |
| Time Entry<br>Submission        | Create Master record for CC XXXX/AT XXXX.                                                                | Missing cost rate information for the CC/AT.                                                                     | Create an AYS ticket so the Cap<br>Labor team can input a cost rate.                                                                                                  |

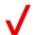